## <span id="page-0-0"></span>**Auswertung - Krankenstand (PraxisPad)**

In diesem Artikel werden Ihnen die Einstellungen und Ansichten der Auswertung "Krankenstand" erläutert. Diese Auswertung ermittelt für Sie die Anzahl der krankheitsbedingten Abwesenheitstage Ihrer Mitarbeiter.

Gewertet werden alle Abwesenheiten vom Typ "Krank" und "Kind krank", sofern die Abwesenheiten der Mitarbeiter in den Stammdaten hinterlegt wurden.

## Vorgehensweise

Δ

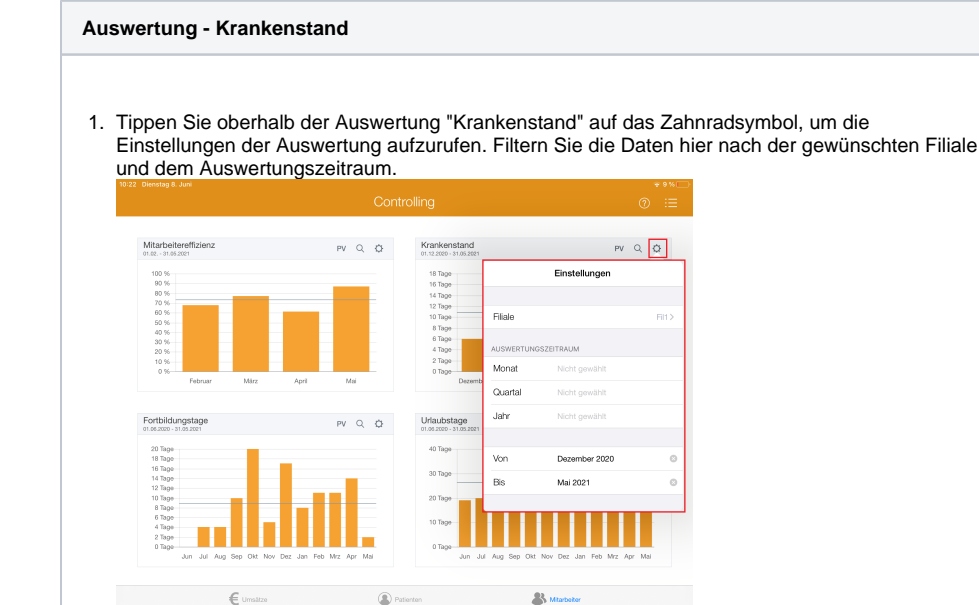

2. Tippen Sie oben rechts oberhalb der Auswertung "Krankenstand" auf die Schaltfläche "PV", um den Periodenvergleich zu öffnen. Im Periodenvergleich können Sie nachvollziehen, wie sich der Krankenstand im Vergleich zum Vorjahr entwickelt hat.

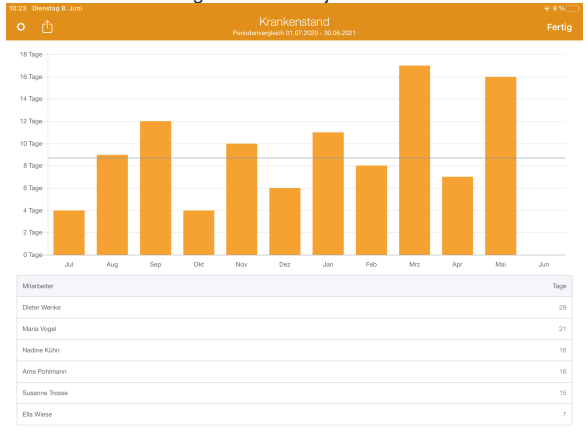

## Verwandte Artikel

- [Auswertung Krankenstand /](https://wissen.medifoxdan.de/pages/viewpage.action?pageId=21693284)  [Video \(WebApp\)](https://wissen.medifoxdan.de/pages/viewpage.action?pageId=21693284)
- [Auswertung Krankenstand](#page-0-0)  [\(PraxisPad\)](#page-0-0)
- [Auswertung Krankenstand /](https://wissen.medifoxdan.de/pages/viewpage.action?pageId=21693076)  [Video \(PraxisPad\)](https://wissen.medifoxdan.de/pages/viewpage.action?pageId=21693076)
- $\bullet$ [Auswertung -](https://wissen.medifoxdan.de/pages/viewpage.action?pageId=21693288)  [Umsatzverteilung / Video](https://wissen.medifoxdan.de/pages/viewpage.action?pageId=21693288)  [\(WebApp\)](https://wissen.medifoxdan.de/pages/viewpage.action?pageId=21693288)
- $\bullet$ [Auswertung - Fortbildungstage](https://wissen.medifoxdan.de/pages/viewpage.action?pageId=21693301)  [/ Video \(WebApp\)](https://wissen.medifoxdan.de/pages/viewpage.action?pageId=21693301)
- [Ansichten im Controlling /](https://wissen.medifoxdan.de/pages/viewpage.action?pageId=21693304)  [Video \(WebApp\)](https://wissen.medifoxdan.de/pages/viewpage.action?pageId=21693304)  $\bullet$
- Auswertung [Umsatzverteilung / Video](https://wissen.medifoxdan.de/pages/viewpage.action?pageId=21693080)  [\(PraxisPad\)](https://wissen.medifoxdan.de/pages/viewpage.action?pageId=21693080)
- [Auswertung Urlaubstage](https://wissen.medifoxdan.de/pages/viewpage.action?pageId=21693607)  [\(PraxisPad\)](https://wissen.medifoxdan.de/pages/viewpage.action?pageId=21693607)
- [Auswertung](https://wissen.medifoxdan.de/pages/viewpage.action?pageId=21693580)
- [Mitarbeitereffizienz \(PraxisPad\)](https://wissen.medifoxdan.de/pages/viewpage.action?pageId=21693580) [Auswertung - Fortbildungstage](https://wissen.medifoxdan.de/pages/viewpage.action?pageId=21693542)  [\(PraxisPad\)](https://wissen.medifoxdan.de/pages/viewpage.action?pageId=21693542)
- 

3. Tippen Sie oberhalb der Auswertung "Krankenstand" auf das Lupensymbol, um die Detailansicht zu öffnen. In der Detailansicht wird Ihnen angezeigt, welche Mitarbeiter im Auswertungszeitraum wie viele Tage krank waren.

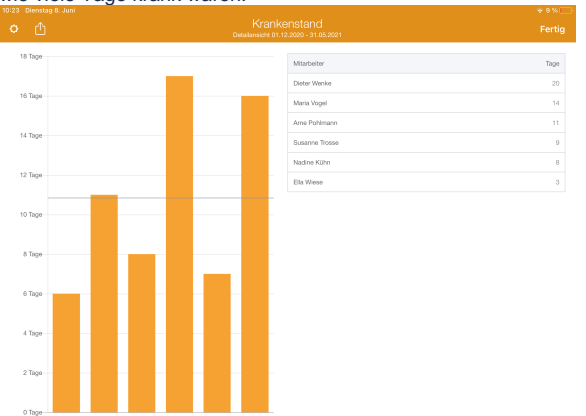

4. Aus dem Periodenvergleich bzw. der Detailansicht heraus können Sie die Auswertung über die Aktionsschaltfläche oben links als CSV-Datei exportieren. So können Sie die Daten bei Bedarf mit Microsoft Excel individuell aufbereiten.

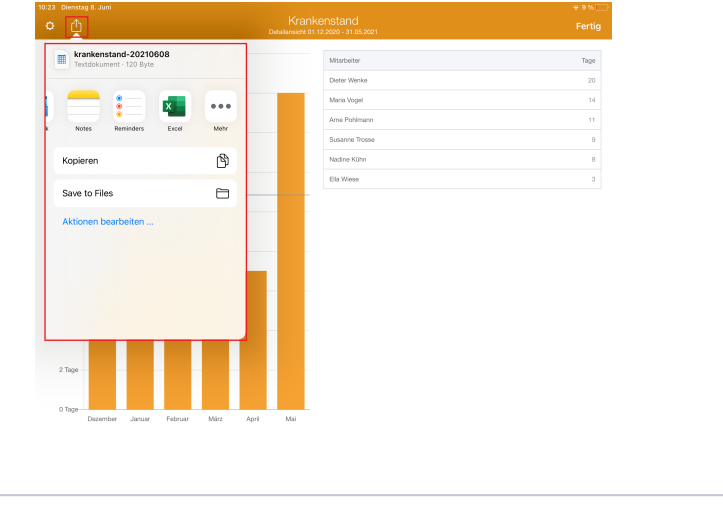

 $^\copyright$ 

Eine Videoanleitung zum Auswerten des Krankenstandes finden Sie unter: [Auswertung -](https://wissen.medifoxdan.de/pages/viewpage.action?pageId=21693076)  [Krankenstand / Video \(PraxisPad\)](https://wissen.medifoxdan.de/pages/viewpage.action?pageId=21693076)